# **Iguana – Mobile**

# **1 Introduction**

La prise en charge des mobiles Iguana dispose des éléments suivants :

- 1. Iguana est fourni avec une application Android, appelé IguanaDroid.
- 2. Iguana est compatible avec un mobile, c'est à dire qu'il peut prendre en charge un « profil mobile ». Il ne s'agit pas d'une application, mais d'une solution qui fonctionne dans un navigateur sur le smartphone (Safari, par exemple sur l'iPhone ou l'iPod).

Les deux solutions sont semblables en apparence et se recoupent dans la fonctionnalité, mais ils sont techniquement très différents. Le tableau suivant présente une comparaison de haut niveau des deux éléments.

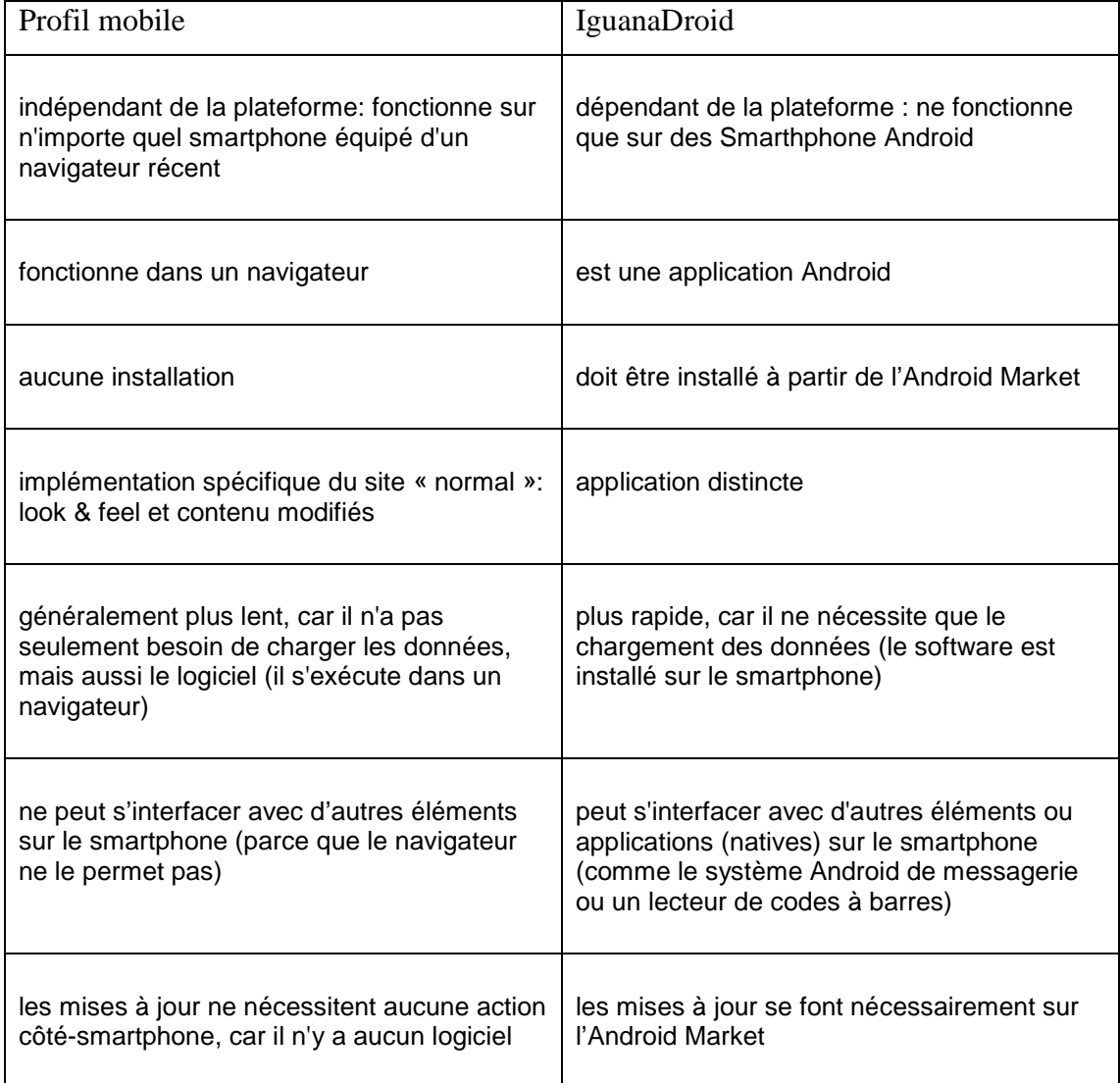

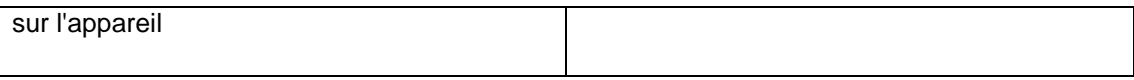

Les captures d'écran suivantes montrent à quel point le look and feel du profil mobile et celui d'IguanaDroid sont semblables sur un certain nombre de pages/écrans.

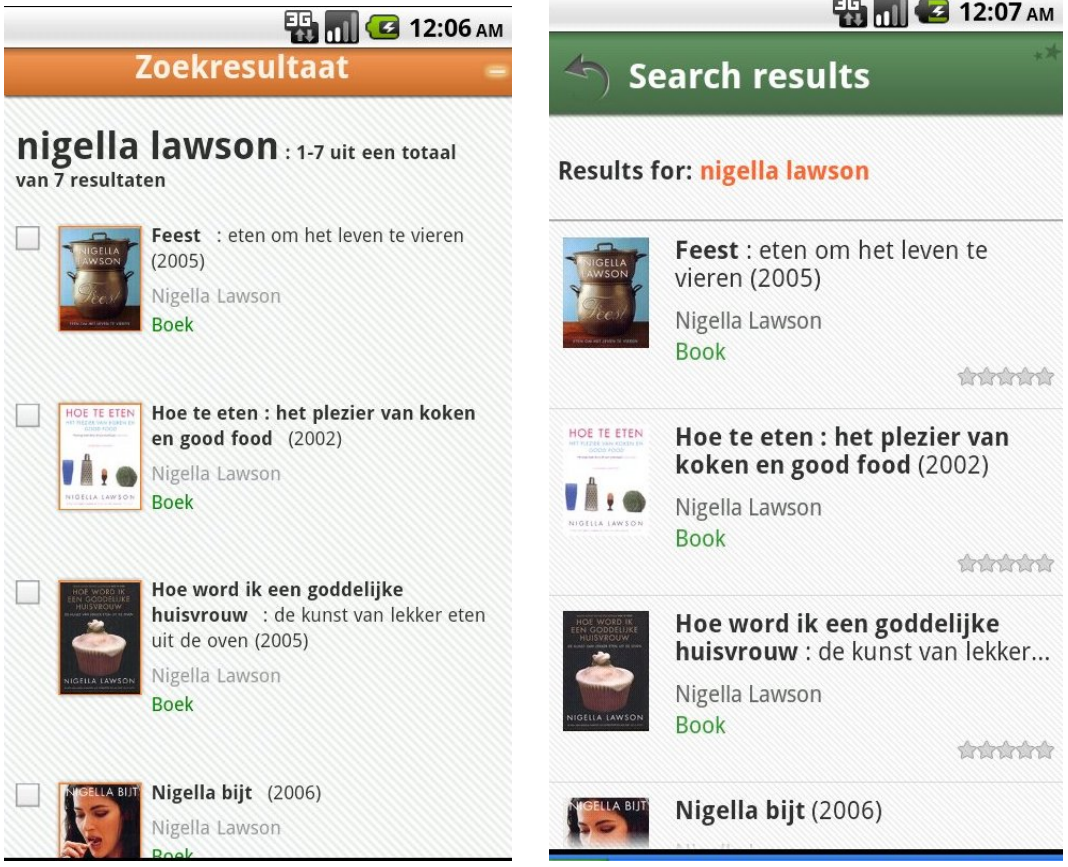

La capture d'écran de gauche provient du profil mobile (Iguana sur un smartphone dans un navigateur), celui de droite provient d'IguanaDroid. Les deux affichent un ensemble de résultats pour le terme de recherche « nigella lawson ».

### **1.1 Smartphones et tablettes : détection de l'agent utilisateur**

Lorsqu'il est lance dans un navigateur, Iguana prend en charge la détection de l'agent utilisateur.

"In computing, a user agent is software (a software agent) that is acting on behalf of a user. [...] When software agent operates in a network protocol, it often identifies itself, its application type, operating system, software vendor, or software revision, by submitting a characteristic identification string to its operating peer. In HTTP […] this identification is transmitted in a header field *User-Agent*. […] In HTTP, the User-Agent string is often used for content negotiation, where the origin server selects suitable content or operating parameters for the response. For example, the User-Agent string might be used by a web

server to choose variants based on the known capabilities of a particular version of client software." (from [http://en.wikipedia.org/wiki/User\\_agent](http://en.wikipedia.org/wiki/User_agent), December 2011)

La détection de l'Agent utilisateur permet à Iguana de «reconnaître» le type d'appareil par lequel l'utilisateur accède à l'application, qu'il s'agisse d'un PC / ordinateur portable, d'une tablette ou d'un smartphone. Iguana répondra ensuite à la configuration en essayant d'optimiser son contenu et / ou d'optimiser la présentation pour l'appareil spécifique.

En principe, la présentation sur des tablettes est identique à celle des PC / portables. Les dimensions de son écran et ses possibilités de zoom constituent des interfaces utilisables.

La présentation sur les smartphones est toutefois différente et appelle le "profil mobile". Ses caractéristiques sont décrites dans les parties suivantes de ce document.

 Lors de l'exécution sur les appareils iOS (tels que l'iPhone, iPad ou iPod), qui ne prennent pas en charge les animations Flash, Iguana passera automatiquement à une animation rivière JavaScript. Veuillez noter que cela n'est pas déclenché par l'agent utilisateur, mais par l'absence d'un lecteur Flash.

## **2 IguanaDroid**

### **2.1 Liste des fonctions d'IguanaDroid**

IguanaDroid est une application Android qui peut être installée sur les smartphones Android et qui permet à l'utilisateur d'utiliser les services les plus pertinents de la bibliothèque.

IguanaDroid présente les caractéristiques suivantes :

- sélectionner une bibliothèque dans une liste
- rechercher des livres et autres documents dans les collections de la bibliothèque
- trier les résultats de la recherche par titre / auteur / année de la publication
- réserver les documents
- consulter les informations de la bibliothèque (telles que les heures d'ouverture et les données de contact des annexes sélectionnées de la bibliothèque)
- appeler ou contacter par mél directement une annexe à partir de l'application (dans ce cas, l'application ouvrira / utilisera le gestionnaire par défaut de l'appareil, c'est à dire l'application de messagerie par défaut)
- obtenir l'itinéraire pour se rendre à l'annexe sélectionnée via Google Maps (en fait, l'application va utiliser l'application « carte » de l'appareil, qui sera dans presque tous les cas Google Maps)
- consulter les messages sur les nouveautés de la bibliothèque sélectionnée
- scanner le code à barres EAN-13 de n'importe quel livre démarre automatiquement une action de recherche dans les collections de la bibliothèque ; ce qui vous permet de vérifier rapidement si un exemplaire du livre sélectionné est disponible dans votre bibliothèque
- consulter le profil usager dans la bibliothèque sélectionnée
- voir les exemplaires prêtés et éventuellement les renouveler
- voir les réservations en cours et éventuellement les annuler
- l'application peut afficher une notification lorsqu'un exemplaire prêté est proche de sa date de retour ou lorsqu'un exemplaire réservé est disponible pour retrait (en utilisant le système de notification du téléphone)
- définir le moment où le message doit s'afficher, et rendre ces messages actifs ou inactifs
- appeler le site web de la bibliothèque sélectionnée.

#### **Remarque importante**

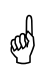

 $\begin{pmatrix} 0 & 0 \\ 0 & 0 \end{pmatrix}$  Veuillez noter ce qui suit :

- Utiliser Menu > Paramètres pour sélectionner une bibliothèque. (Un message d'avertissement s'affichera si aucune bibliothèque n'est sélectionnée lorsque l'application est ouverte.)
- Enregistrer les données de connexion pour éviter d'avoir à les recomposer chaque fois et pour permettre les notifications (cela n'est peut-être pas conseillé

si vous partagez votre téléphone avec d'autres personnes).

- La flèche en haut à gauche peut être utilisée pour revenir à l'écran de démarrage.
- Utilisez la touche Retour sur le smartphone pour revenir sur un écran.
- Via Menu> Paramètres, vous pouvez activer ou désactiver la messagerie, et ajuster les paramètres.
- Vous pouvez utiliser les icônes sur l'écran des coordonnées de contact pour lancer une action : planificateur d'appel, de courriel ou d'envoi.

 Pour activer la fonctionnalité « lecteur de codes à barres », Infor doit la configurer sur le serveur client. La disponibilité d'un index spécifique contenant les ISBN est utile. S'il n'y a pas qu'un seul index contenant les ISBN, la fonctionnalité « lecteur de codes à barres » ne fonctionnera pas.

### **2.2 Plates-formes et besoins d'IguanaDroid**

L'application IguanaDroid peut être installée sur les smartphones qui exécutent le système d'exploitation Android.

Pour être en mesure de fonctionner, l'IguanaDroid a besoin d'un accès Internet.

Le look & feel d'IguanaDroid (couleurs, etc.) ne peut pas être modifié étant défini par le système.

#### **2.3 Accès et inscription à IguanaDroid**

Si vous souhaitez que les utilisateurs de votre bibliothèque puissent utiliser l'application IguanaDroid, vous devrez enregistrer votre participation. Pour vous inscrire vous devez envoyer un courriel à: Iguana.Droid@infor.com avec pour objet « enregistrement IguanaDroid ».

Veuillez indiquer dans le courriel le texte « Pouvez-vous, s'il vous plaît, inscrire notre bibliothèque pour l'utilisation d'IguanaDroid » ainsi que les détails suivants

- Nom de votre bibliothèque tel que vous souhaitez qu'il apparaisse aux utilisateurs d'IguanaDroid (dans la liste des bibliothèques « prises en charge »)
- L'adresse mél de la personne que nous pouvons contacter en ce qui concerne l'inscription
- Le numéro de téléphone de la personne que nous pouvons contacter en ce qui concerne l'inscription

Nous vous ferons savoir par la suite la date et l'heure auxquelles nous ajouterons votre bibliothèque à la liste des bibliothèques prises en charge, pour vous permettre d'organiser cela avec un test local et / ou une communication à vos usagers.

Si un utilisateur utilise l'application pour la première fois, il ou elle sera invité à sélectionner une bibliothèque dans la liste des bibliothèques « prises en charge ». C'est là que le nom de votre bibliothèque apparaîtra après inscription.

### **2.4 Installation d'IguanaDroid**

Il y a plusieurs façons d'installer l'application IguanaDroid sur votre smartphone. Celles-ci suivent les procédures standard pour installer des applications Android, mais pour plus de commodité, nous allons résumer les différentes options.

#### **2.4.1 Installation de l'application en scannant un code QR (Quick Response – le contenu du code peut être décodé rapidement)**

Placez un code QR qui identifie l'application IguanaDroid dans l'Android Market de votre site web. Les utilisateurs peuvent alors cliquer sur ce code QR. Cela ouvrira l'application dans le Market et il s'installera sur leur appareil.

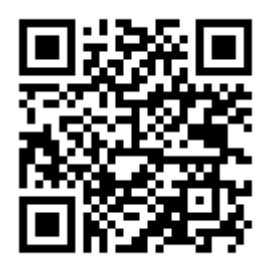

Ce code QR est généré avec un Google API : [https://chart.googleapis.com/chart?chs=150x150&cht=qr&chl=market://details?id=nl.infor.andr](https://chart.googleapis.com/chart?chs=150x150&cht=qr&chl=market://details?id=nl.infor.android.iguanadroid) [oid.iguanadroid](https://chart.googleapis.com/chart?chs=150x150&cht=qr&chl=market://details?id=nl.infor.android.iguanadroid)

```
Exemple de code à inclure sur votre site web :
<a 
href='https://market.android.com/details?id=nl.infor.android.iguanadr
oid'><img 
src='https://chart.googleapis.com/chart?chs=150x150&cht=qr&chl=market
://details?id=nl.infor.android.iguanadroid'></a>
```
Cet exemple de code contient un lien hypertexte autour de l'image qui permet également aux utilisateurs de cliquer sur le code QR (au cas où ils navigueraient sur le site à partir de leur smartphone).

#### **2.4.2 Installer l'application à partir d'un lien direct**

Ouvrir l'URL suivante à partir d'un ordinateur ou à partir de votre smartphone : <https://market.android.com/details?id=nl.infor.android.iguanadroid>Cela va ouvrir l'application dans le (web) Market. Lorsque vous choisirez d'installer l'application, elle sera téléchargée sur votre appareil et installée automatiquement. (Vous recevrez une notification lorsque l'application sera téléchargée / installée)

#### **2.4.3 Installer l'application en la recherchant dans le Market**

Vous pouvez soit :

- 1. Ouvrir l'URL suivante à partir d'un ordinateur : [https://market.android.com/.](https://market.android.com/) Cela ouvrira le web Market sur votre bureau.
- 2. Démarrer l'application Market sur votre smartphone

A partir de là, vous pouvez rechercher l'application en utilisant « IguanaDroid » comme un terme de recherche.

Lorsque vous choisirez d'installer l'application, elle sera téléchargée sur votre appareil et installée automatiquement. Vous recevrez une notification lorsque l'application sera téléchargée / installée.

### **2.5 Contrôle de l'accès via IguanaDroid**

Vous pouvez interdire aux utilisateurs d'accéder à votre site via IguanaDroid à l'aide d'un paramètre du CMS. Vous pouvez le contrôler par l'intermédiaire du paramètre : CMS> Général & Outils> Android accès autorisé. Si vous paramétrez cette valeur sur Non, l'accès via IguanaDroid sera rejeté.

Dans ce cas, IguanaDroid affichera un message. Vous pouvez définir ce message via le CMS> Général & Outils>Textes système > texte système « androidnonautorisé ».

### **2.6 IguanaDroid & information sur les annexes**

Une des caractéristiques d'IguanaDroid est qu'il peut montrer "l'information par annexe", c'est à dire l'information sur des annexes spécifiques. Cette information est extraite de l'information définie dans le CMS pour chaque annexe (adresse, numéro de téléphone, adresse mél, etc.).

Vous définirez cette information via le CMS > Général & Outils > Localisations.

### **2.7 IguanaDroid & langue d'interface**

IguanaDroid utilise la langue d'interface configurée dans le paramétrage du smartphone.

## **3 Profil mobile**

### **3.1 Profil mobile : définition et fonctions**

Le profil mobile est un look & feel spécifique d'Iguana. Il est automatiquement appelé lorsque l'on accède à Iguana via un smartphone ou un lecteur de média portable tel que l'iPod Touch. Le profil mobile ne demande pas la configuration d'un thème particulier (CSS).

Vous pouvez ajouter un lien pour permettre à l'utilisateur de passer à la version classique (/ non mobile).

Le but du profil mobile Iguana est de prendre en charge une interface propre à l'appareil sans devoir créer un contenu spécifique pour cela. Il n'y a que quelques exceptions à cette règle, qui sont expliquées dans une partie ultérieure de ce document.

#### **3.1.1 Fonctions du profil mobile**

Le profil mobile affichera automatiquement le fonctionnement suivant, sans aucun paramétrage particulier :

- Lorsau'elle est sollicitée sur un smartphone, l'URL raccourcie « mobile » sera appelée ( ?sUrl=mobile).(S'il n'est pas configuré ainsi, il chargera le profil et la page par défaut.)
- Les widgets sont automatiquement placés dans "une seule colonne" d'affichage, c'est à dire que les paramètres du modèle sont négligés et les widgets sont placés les uns sous les autres. Cela rend le contenu automatiquement plus adapté à la largeur limitée du smartphone.
- Les Pop-ups sont affichés « dans la page », c'est à dire qu'ils n'apparaissent pas comme des pop-ups, mais comme des pages distinctes.
- Chaque page peut avoir un pied de page qui permet à l'utilisateur de naviguer rapidement vers les pages principales (telles que Accueil, Mon profil, Recherche, Nouveautés, etc.).
- L'interligne est plus élevé pour faciliter le toucher sur les liens.
- Et quelques autres caractéristiques moins importantes.

#### **3.1.2 Les besoins du profil mobile**

Le profil mobile ne fonctionnera pas correctement sur tous types de smartphones. En effet Iguana est une RIA (Application Internet Enrichie) (Rich Internet Application)qui s'appuie fortement sur les techniques récentes de l'Internet tels que XML, JavaScript, l'objet XMLHttpRequest et autres technologies similaires.

En conséquence, Iguana ne fonctionnera que si un navigateur récent est installé sur le smartphone et si JavaScript est activé.

### **3.2 Paramétrage du profil mobile**

Le profil mobile ne requiert aucun paramétrage particulier, mais il est possible de créer un paramétrage spécifique si nécessaire.

Les pages peuvent être partagées entre le site web « par défaut » (dans le navigateur d'un ordinateur portable ou de bureau) et le profil mobile. Si c'est le cas, il peut être pratique d'utiliser les propriétés du widget "Masquer pour mobile" et "Afficher uniquement sur mobile". Cela vous permettra d'afficher ou de masquer des widgets spécifiques, en fonction de l'agent utilisateur.

### • **Document control - Change History**

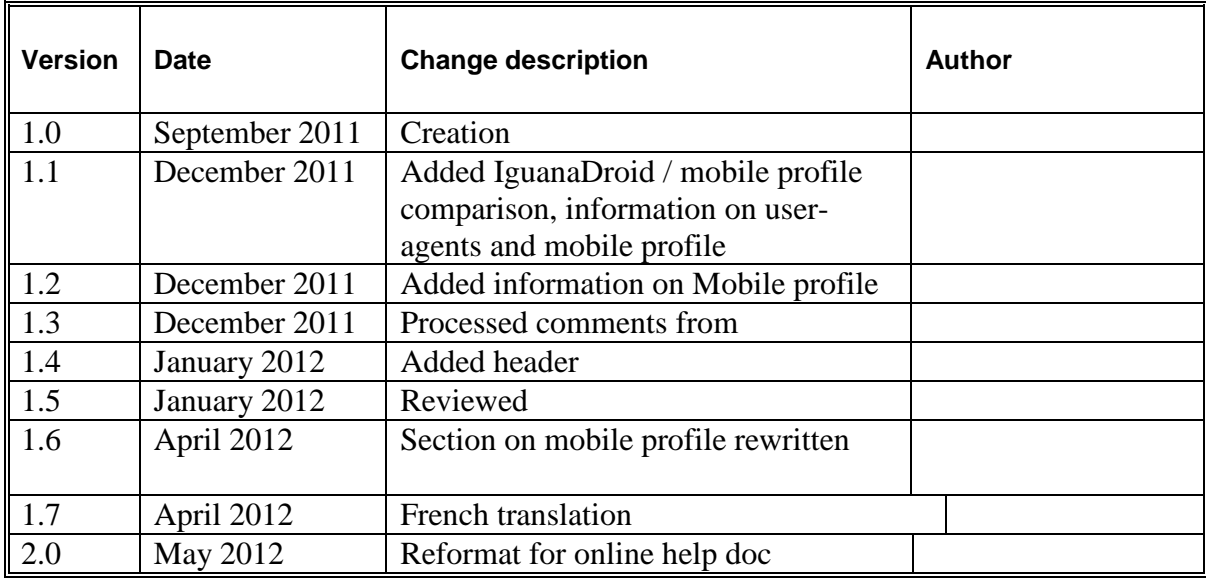